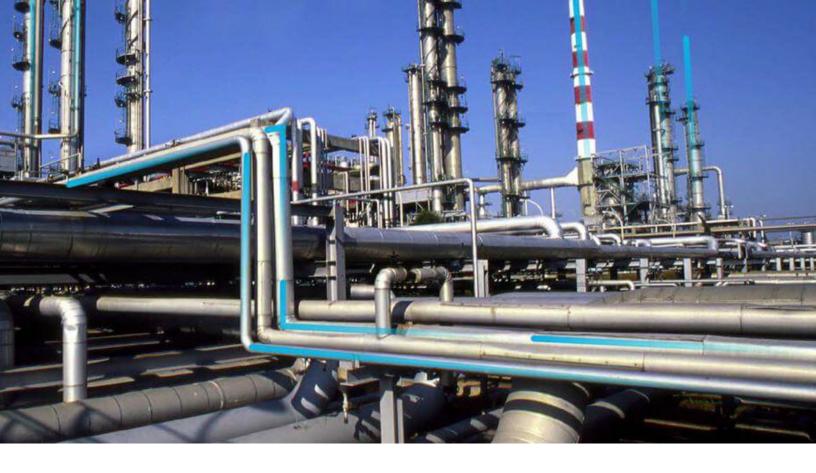

# Reports

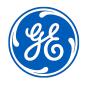

© 2024 General Electric Company

# Contents

| Chapter 1: Overview                                | 1  |
|----------------------------------------------------|----|
| Overview of the Reports Module                     | 2  |
| Access the Report Page                             | 2  |
| Chapter 2: Workflow                                | 4  |
| Core Analysis: Report Analysis Workflow            | 5  |
| Chapter 3: Report Configuration                    | 7  |
| About the Report Configuration Page                | 8  |
| Access the Report Configuration Page               | 8  |
| Configure Logo for the SSRS Reports                | 8  |
| Configure Storage Settings for the Reports         | 9  |
| Chapter 4: Manage Report Designer                  | 10 |
| About the APM Report Designer                      | 11 |
| Access the APM Report Designer                     | 11 |
| Create a Report                                    | 14 |
| Define the Report Layout                           | 17 |
| Deploy the Report                                  | 19 |
| Modify an Existing Report                          | 20 |
| Chapter 5: Manage Reports                          | 21 |
| Open a Report from the Catalog                     | 22 |
| View a Report                                      | 22 |
| Chapter 6: Manage SQL Server Reporting Services    | 23 |
| About SQL Server Reporting Services Workspace      | 24 |
| Access the SQL Server Reporting Services Workspace | 24 |
| Configure APM to Use Reporting Server              | 25 |

| Chapter 7: Deployment and Upgrade | 27 |
|-----------------------------------|----|
| Deployment                        | 28 |
| Upgrade                           | 28 |
| Chapter 8: Reference              | 29 |
| System Requirements               | 30 |
| Reports URLs                      | 31 |

# **Copyright Digital, part of GE Vernova**

 $^{\odot}$  2024 General Vernova and/or its affiliates.

GE Vernova, the GE Vernova logo, and Predix are either registered trademarks or trademarks of All other trademarks are the property of their respective owners.

This document may contain Confidential/Proprietary information of and/or its suppliers or vendors. Distribution or reproduction is prohibited without permission.

THIS DOCUMENT AND ITS CONTENTS ARE PROVIDED "AS IS," WITH NO REPRESENTATION OR WARRANTIES OF ANY KIND, WHETHER EXPRESS OR IMPLIED, INCLUDING BUT NOT LIMITED TO WARRANTIES OF DESIGN, MERCHANTABILITY, OR FITNESS FOR A PARTICULAR PURPOSE. ALL OTHER LIABILITY ARISING FROM RELIANCE UPON ANY INFORMATION CONTAINED HEREIN IS EXPRESSLY DISCLAIMED.

Access to and use of the software described in this document is conditioned on acceptance of the End User License Agreement and compliance with its terms.

# Overview

- Overview of the Reports
   Module
- Access the Report Page

## **Overview of the Reports Module**

A report is a formatted view of data that exists in the APM database. Reports provide you with a way of formatting information for display, export, and printing purposes.

You can create a report from query results, dataset results, or by importing a report that was saved to an external location. After you create a report, you can save it and run it repeatedly. Like other items, reports are saved in the Catalog and can be accessed via hyperlinks on a dashboard.

To create a report in APM, you will require to install APM Report Designer Plug-in for Visual Studio and Microsoft SQL Server Business Intelligence Development Studio on the client local environment. You will require to connect these to a standalone APM Database.

After designing the new report,

- 1. Deploy the report in Catalog under standalone APM Database.
- 2. Export the report and its related queries, policies or datasets from APM.
- 3. Import the report in APM environment.

**Note:** If you do not have access to any standalone APM Database , then please reach out to GE services team for development of SSRS report. You can view the report by using the **Report** page.

Note that you will need the following to view reports:

- You should have configured the SQL Server Report Server.
- View/Execute permissions on the Catalog folder in which the report is located.
- · At least View privileges on all families included in the underlying query or dataset.

## Access the Report Page

#### **Before You Begin**

• An administrative user must create and save reports using the Reports Designer.

#### Procedure

In the **Applications** menu, navigate to the **TOOLS** section, and then select **Reports**. The **Report** page appears, displaying a list of all reports saved in the Catalog. The Catalog item caption is displayed as the title to identify the report.

| Report                                  | Browse                                                                                                    |
|-----------------------------------------|----------------------------------------------------------------------------------------------------|
| 66                                      |                                                                                                    |
| NAME                                    | РАТН                                                                                                    |
| ComprehensiveAnalysis                   | Public\Meridium\Modules\RCA\SSRS\ComprehensiveAnalysis                                                                                                    |
| Functional Test Calibration Report      | Public\Meridium\Modules\Calibration Management\Reports\Functional Test Calibration Report                                                                                                    |
| Discrete Calibration Report             | Public\Meridium\Modules\Calibration Management\SSRS\Discrete Calibration Report                                                                                                    |
| WeightScale Calibration Report          | Public\Meridium\Modules\Calibration Management\SSRS\WeightScale Calibration Report                                                                                                    |
| Analog Calibration Report               | Public\Meridium\Modules\Calibration Management\SSRS\Analog Calibration Report                                                                                                    |
| Family Security Assignments by Group ID | Public\Meridium\Modules\Administrative Tools\Security Reports\Family Security Assignments by Green Security Assignments and the security Assignment of the security Assignment of the s |

### **Overview of the Reports Page**

This page displays the information about the Report:

- **Name**: The name of the report.
- **Path** : The Catalog file path where the report is saved.
- Caption: The caption of the report that you have provided in the Catalog.
- **Creator** : The name of the person who created the report.
- **Date** : The date when the report was accessed.

On this page you can, do the following:

- View the reports that you have created.
- View the reports that you have accessed recently.
- View the reports from the Catalog folder.

2

# Workflow

**Topics:** 

Core Analysis: Report Analysis
 Workflow

## **Core Analysis: Report Analysis Workflow**

Core Analysis processes leverage APM data to identify opportunities for business improvement. When the process identifies such an opportunity, a Performance Recommendation is raised to communicate the need and track the required work. You can use the Report Analysis Workflow process to identify opportunities or needs for improvement based on generated reports that identify bad actors or high-impact failures.

In the following workflow diagram, the blue text in a shape indicates that the corresponding description has been provided in the sections that follow the diagram. For more information, refer to the Interpreting the Workflow Diagrams topic in the APM Product Workflows documentation.

**Note:** For information on the personas associated with a APM module, refer to the APM Product Workflows documentation.

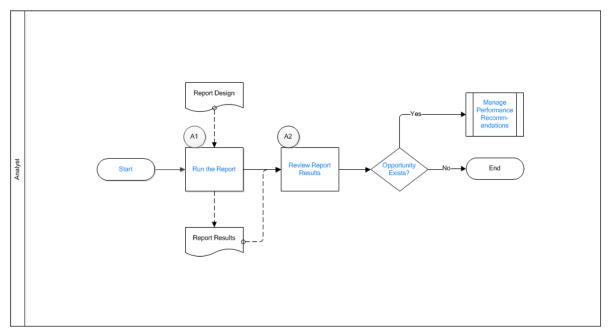

- 1. Start on page 5
- 2. Run the Report on page 5
- 3. Review Report Results on page 6
- 4. Opportunity Exists? on page 6
- 5. Manage Performance Recommendations on page 6

#### Start

#### Persona: Analyst

To satisfy a specific business problem, a APM User initiates a core analysis to apply standard data analysis techniques.

#### **Run the Report**

Persona: Analyst

Execute a report to produce results, and modify the report design to achieve the desired result.

### **Review Report Results**

#### Persona: Analyst

Analyze the report results. The report can identify bad actors or high impact failures for further analysis. In the analysis of report results, consult other forms of APM data.

### **Opportunity Exists?**

Persona: Analyst

If a APM User identifies an opportunity or need for improvement, then a Performance Recommendation is raised to communicate the need and track the required work. Otherwise, the workflow ends.

### **Manage Performance Recommendations**

#### Persona: Analyst

If a APM User identifies an opportunity or need for improvement, then a Performance Recommendation is raised to communicate the need and track the required work.

Refer to the Manage Performance Recommendations workflow documentation.

# 3

# **Report Configuration**

- About the Report Configuration Page
- Access the Report Configuration Page
- Configure Logo for the SSRS
   Reports
- Configure Storage Settings for the Reports

## **About the Report Configuration Page**

The Report Configuration page enables you to:

- Configure your preferred logo for the SQL Server Reporting Services (SSRS) reports. You can change the logo to the logo of your organization or another custom image that you prefer.
- Configure settings to store and manage the reports after a job for printing reports in bulk is successful.

## Access the Report Configuration Page

#### Procedure

 In the Applications menu, navigate to ADMIN > Operations Manager > Report Configuration. The Report Configuration page appears.

| Operations Manager \                                                                           |  |
|------------------------------------------------------------------------------------------------|--|
| Report Configuration                                                                           |  |
| Bulk Report Storage Path                                                                       |  |
| \\localhost\C:\SSRSReports                                                                     |  |
| Bulk Report Storage User Name                                                                  |  |
| jsmith@domain.com                                                                              |  |
| Bulk Report Storage User Password                                                              |  |
|                                                                                                |  |
| Bulk Report Storage Threshold (Days)                                                           |  |
| 100                                                                                            |  |
| Report Logo                                                                                    |  |
| Custom Logo                                                                                    |  |
| Choose File No file chosen<br>only jpg_jpeg_png_bmp format is supported with maximum 1MB size. |  |

## **Configure Logo for the SSRS Reports**

This topic describes how to configure the logo for the SQL Server Reporting Services (SSRS) reports.

#### Procedure

- 1. Access the **Report Configuration** page.
- 2. In the **Report Logo** section, select the logo for the SSRS reports.
  - To configure the logo:
    - a. Select **Custom Logo**, then select **Choose File**, and then navigate to the folder that contains the image.
    - b. Select the image that you want to configure as a logo for the SSRS reports, and then select **Open**.

The image that you selected appears beside the **Custom Logo** button.

**Note:** For a logo, the size of the image must be less than or equal to 1 MB, and the image must be in one of the following formats:

- .jpeg
- .jpg
- .bmp
- .png
- 3. Select 🛅.

The configured logo replaces the existing logo, and it appears in all the newly generated SSRS reports.

# **Configure Storage Settings for the Reports**

This topic describes how to configure the path where you want to store the printed reports, the credentials of the machine in which the reports are stored, and the number of days after which the reports will be deleted.

#### Procedure

- 1. Access the Report Configuration page.
- 2. As required, enter values in the following boxes:
  - a) Bulk Report Storage Path: Enter the path where you want to store the printed reports.

**Note:** You must create the path according to the Universal Naming Convention (UNC). The following example provides information about the path constructed using the UNC naming system:

- \\HostName\Share, where HostName is the host name of the computer and Share is the name of the shared folder
- b) **Bulk Report Storage User Name**: Enter the user name that is required to access the machine in which the printed reports are stored.
- c) **Bulk Report Storage User Password**: Enter a password for the user name that is required to access the machine in which the printed reports are stored.
- d) **Bulk Report Storage Threshold (Days)**: Enter the number of days after which the .zip file for the printed reports will be automatically deleted from the stored location.
- 3. Select 🛅.

The printed reports will be stored in the specified path, and you can access the machine in which the reports are stored using the credentials that you defined.

# 4

# Manage Report Designer

- About the APM Report Designer
- Access the APM Report
   Designer
- Create a Report
- Define the Report Layout
- Deploy the Report
- Modify an Existing Report

# **About the APM Report Designer**

You can create new report and save it in the Catalog folder or edit an already existing report in the Catalog folder by using the APM Report Designer in Microsoft Visual Studio.

The APM Report Designer is divided into three sections:

- **APM Report Browser pane**: This pane displays the Catalog folder structure. This pane contains buttons that allow you to perform basic operations such as, Login, Logout, Open, New and Deploy.
- Solution Explorer pane: This pane contains the details of the report that you have created.
- **Design workspace**: This workspace displays the report. This workspace contains two sections: **Design** and **Preview**. The **Design** section allows you to define the report layout. When the report layout is complete, you can view the report in the **Preview** section.

## Access the APM Report Designer

The APM Report Designer allows you to create a new report and modify the report.

#### **Before You Begin**

• Install the APM Report Designer.

#### Procedure

- 1. On the APM Server, open SQL Server Data Tools.
- 2. On the **Tools** menu, select **APM Report Designer**.

#### -or-

On the View menu, select Other Window, and then select APM Reports Browser in the list. The APM Reports Browser pane appears.

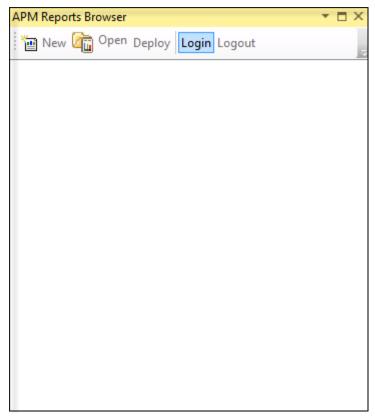

- 3. Select Login.
- 4. Enter the Username and Password, and then in the DataSource list, select the datasource.

| APM Reports E | Browser                     | <b>-</b> □ × |
|---------------|-----------------------------|--------------|
| 🎦 New 🕼       | Open Deploy Login Logout    |              |
| User Name     | [                           |              |
| Password      |                             |              |
| DataSource    | SQL14_V400_TEST_QA_20150716 | •            |
|               |                             | Login        |
|               |                             |              |
|               |                             |              |
|               |                             |              |
|               |                             |              |
|               |                             |              |
|               |                             |              |
|               |                             |              |

Note: The Login button is enabled after you enter the User Name and Password.

#### 5. Select Login.

The Catalog folder structure appears in the **APM Reports Browser** pane.

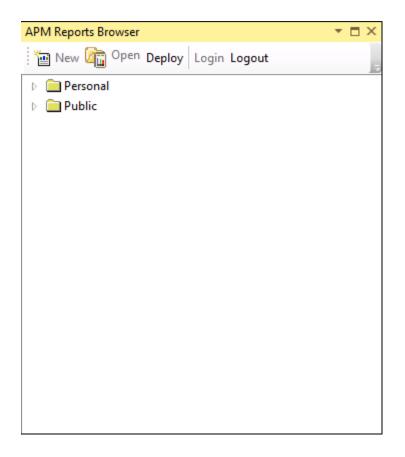

# **Create a Report**

#### Procedure

- 1. Access the APM Report Designer.
- 2. In the APM Reports Browser pane, navigate to the Catalog folder where you want to save the report.

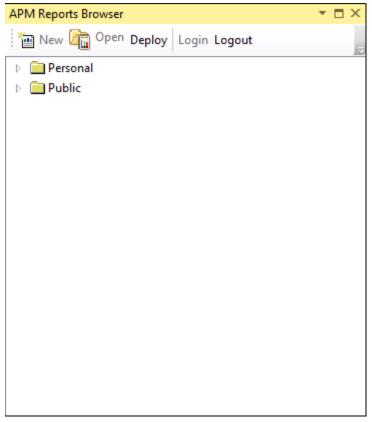

#### 3. Select **New**.

The **Create new report** window appears. The window contains two sections - The left side displays the Catalog folder structure and the right side displays the fields.

| Create new report   |                            |                                                           |
|---------------------|----------------------------|-----------------------------------------------------------|
| Personal     Public | ID                         |                                                           |
|                     | Default Caption            |                                                           |
|                     | Description                |                                                           |
|                     | Datasource (Query/Dataset) | Drop query/dataset here to set datasource for this report |
|                     |                            |                                                           |
|                     | Subreports                 | Drop report(s) here to add sub reports to this report     |
|                     |                            |                                                           |
|                     |                            |                                                           |
|                     |                            |                                                           |
|                     |                            | Ok Cancel                                                 |
|                     |                            |                                                           |
|                     |                            |                                                           |
|                     |                            |                                                           |
|                     |                            |                                                           |
|                     |                            |                                                           |
|                     |                            |                                                           |

- 4. In the **Create new report** window, provide the following values:
  - **ID**: Identification name of the report. The field must be unique.
  - **Default Caption**: The caption of the report.
  - **Description**: The description of the report.
  - **Datasource (Query/Dataset)**: Datasource for this report. You can assign a datasource by adding a query or dataset from the Catalog folder. You can add a query or dataset through the drag-and-drop method.
  - **Subreports**: the sub reports that you want to assign to this report. To assign sub reports, navigate the location that contains the report and drag and drop the report.

**Note:** You cannot save a report in a folder, if the folder name or the parent folder name contains the special characters such as ; ?: @ & = + , / \* < > |. In addition, you cannot save a report in a personal folder if the user id contains the special characters. For more information, consult MSDN documentation regarding creating, deleting or modifying a folder.

5. Select **OK**.

The new report appears in the **Solution Explorer** pane.

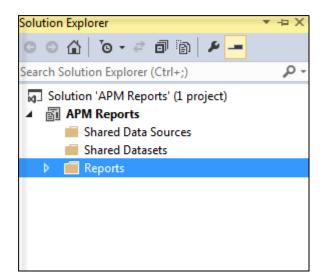

#### **Next Steps**

• Define the Report Layout.

# **Define the Report Layout**

#### **Before You Begin**

• Create a new report.

#### Procedure

1. In the **Solution Explorer** pane, select the report that you created. The report layout appears in the **Design** workspace.

| meridium   | Heading<br>SubHeading |        |   |               |  |
|------------|-----------------------|--------|---|---------------|--|
|            |                       |        |   |               |  |
|            |                       |        |   |               |  |
|            |                       |        |   |               |  |
|            |                       | Header |   |               |  |
|            |                       | Data   |   |               |  |
|            |                       |        |   |               |  |
|            |                       |        |   |               |  |
|            |                       |        |   |               |  |
|            |                       |        |   |               |  |
|            |                       |        |   |               |  |
|            |                       |        |   |               |  |
|            |                       |        |   |               |  |
|            |                       |        |   |               |  |
|            |                       |        |   |               |  |
|            |                       |        |   |               |  |
|            |                       |        |   |               |  |
|            |                       |        |   |               |  |
| Row Groups |                       |        |   | Column Groups |  |
| etails)    |                       |        | - |               |  |
|            |                       |        |   |               |  |

- 2. As needed, in the **Design** workspace, modify the report layout.
- 3. If you want display the Units of Measure (UOM) or formatted values in the SSRS Report, enter the following expression in the APM Report Designer:

Fields!<nameofthefield>.FormattedValue, where <nameofthefield> is the name of the
field contained in the query.

**Note:** If the query used to create the reports is in formatted mode, then only the UOM will appear in the Reports. For detailed information on formatted mode, refer to the Queries documentation.

4. If you do not want display the UOM or formatted values in the SSRS Report, enter the following expression in the APM Report Designer:

Fields!<nameofthefield>.value, where <nameofthefield> is the name of the field contained
in the query.

5. Select the **Preview** section to view the report layout.

Note: Enter the Login name and Password that were used to access the APM Report Designer.

6. Select 💾

The report layout is defined.

#### **Next Steps**

• Deploy the Report.

# **Deploy the Report**

#### **About This Task**

Note: You can deploy the report after previewing. The report is then added to the Catalog folder.

#### Procedure

1. In the APM Reports Browser pane, select Deploy.

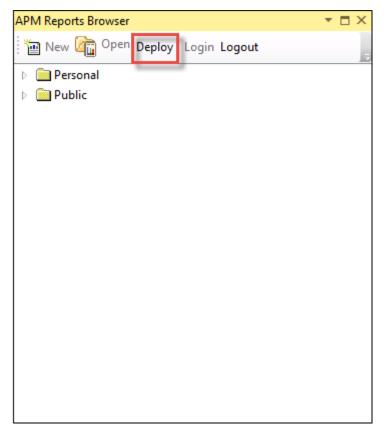

The **Deploy Reports** dialog box appears, displaying the list of reports and the sub reports.

| Following reports will be deployed. Click Ok to start. |    |
|--------------------------------------------------------|----|
|                                                        |    |
|                                                        |    |
|                                                        |    |
|                                                        |    |
|                                                        |    |
|                                                        |    |
|                                                        |    |
|                                                        | Ok |

2. Select OK.

The **Deploy Reports** dialog box closes and the new report appears in the Catalog folder.

# **Modify an Existing Report**

#### **Before You Begin**

 The report is already created and appears in the Catalog folder in the APM Reports Browser workspace.

#### Procedure

- 1. In the **APM Reports Browser** pane, in the Catalog folder, navigate and select the report that you want to modify.
- 2. Select **Open**.

The **Create new report** dialog box appears.

- 3. As needed, modify the following values to the fields:
  - **Datasource**: The datasource for this report. To assign a datasource, drag and drop the query from the Catalog folder.
  - **Subreports**: The subreports that you want to assign to this report. To assign subreports, navigate the location that contains the report and drag and drop the report.

Note: The ID and the Default Caption field are unique and should not be modified.

4. Select **OK**.

The updated report appears in the **Design** workspace.

5. In the **APM Reports Browser** pane, select Deploy to publish the changes to the Catalog folder in the APM.

# Manage Reports

- Open a Report from the Catalog
- View a Report

# **Open a Report from the Catalog**

Reports are saved in the Catalog folder and you can view the reports through Catalog.

#### **Before You Begin**

• You must have required permissions to access the Catalog folder.

#### Procedure

- 1. Access the **Reports** page.
- Select Browse.
   The Select a report from the catalog window appears, displaying the Catalog folder structure.
- 3. Select the report, and then select **Open**.

**Note:** If the query on which the report is generated contains parameters, the **Enter Parameter Values** window appears. Provide the parameter values, and then select **Done** to view the report.

The selected report appears in the **Report** page.

## **View a Report**

#### **Before You Begin**

• You must have privileges to view the report.

#### Procedure

- 1. Access the **Report** page.
- Select the report that you want to view by selecting the link in the Path column. The report appears.

**Note:** To view a translated report, in addition to setting the Security User's culture via Security Manager, you need to set the browser language to that culture. For example, to view a report in German language, you need to set the browser's language to German.

# Manage SQL Server Reporting Services

- About SQL Server Reporting Services Workspace
- Access the SQL Server Reporting Services Workspace
- Configure APM to Use
   Reporting Server

## **About SQL Server Reporting Services Workspace**

The SQL Server Reporting Services stores the reports that can be viewed and managed in APM. To integrate SQL Server Reporting Services with APM application, you must define the SQL Server Reporting Services instance that you want to use for a given APM database.

The Operations Manager application provides a feature that lets you configure the SQL Server Report Server. After you have defined the SQL Server Reporting Services instance that you want to use for a given APM Server and data source, APM will use that Report Server for storing the reports that are created and accessed on that APM Server and database.

# Access the SQL Server Reporting Services Workspace

#### Procedure

- 1. In the Applications menu, navigate to ADMIN > Operations Manager > Connections.
- 2. In the **Connections** page, select **SQL Server Reporting Services**. The **SQL Server Reporting Services** workspace appears.

| Server Name       |  |
|-------------------|--|
| domain.com        |  |
| Web Service       |  |
| ReportServer_2022 |  |
| Web App Name      |  |
| Reports_2022      |  |
| User Name         |  |
| user              |  |
| User Password     |  |
|                   |  |
| User Domain       |  |
| MAYBERRY          |  |

# Configure APM to Use Reporting Server

#### Procedure

- 1. Access the SQL Server Reporting Services Workspace.
- 2. Enter values as described in the following table, and then select  $\square$ .

| Field         | Description                                                                                                    |
|---------------|----------------------------------------------------------------------------------------------------|
| Server Name   | Enter the name of the server on which SQL Server Reporting Services (SSRS) has been installed and configured.                                                                                                    |
|               | If you do not specify the protocol for the server, HTTP will be considered. If the SQL Server Report Server is a secured server, you can type HTTPS:// <server name=""> to indicate that an HTTPS connection should be used. If the SQL Server Report Server is not secured, you can type HTTP://<server name=""> or you can omit the protocol and simply type the server name.</server></server> |
|               | <b>Note:</b> In the <b>Data Source</b> page, specify the <b>Data Source Host</b> value as "*" by default. But when you are configuring https, enter a valid Fully Qualified Domain Name (FQDN) in the <b>Data Source Host</b> field.                                                                                                    |
| Web Service   | Enter the name of the Report Server Virtual Directory that has been created for the instance of SSRS that you want to use for the current APM Server and data source. This is required to redeploy to Report Server only when there are changes in a report (instead of redeploying every time the report is accessed).                                                                           |
|               | If the SQL Server Report Server for this data source has not been defined, the Web<br>Service will be set to Report Server by default, which is the name of the virtual<br>directory created for the first SQL Server Reporting Service instance that is<br>installed on the given server. You can modify the default value if needed.                                                            |
|               | If the server specified in the Report Server text box contains multiple instances of SSRS, you must specify the virtual directory of the instance that you want to use for the current APM Server and data source.                                                                                                    |
| Web App Name  | Enter the name of the Web Portal Site Identification Virtual Directory that has been created for the SSRS instance that you want to use for the current APM Server and data source.                                                                                                    |
|               | If SSRS for this data source has not been defined, the Web App Name will be set to<br>Reports, which is the name of the Web Portal Virtual Directory created for the first<br>SSRS instance that is installed on the server. You can modify the default value as<br>needed.                                                                                                    |
|               | If the server specified in the Report Server box contains multiple instances of SSRS, you must specify the Web Portal Virtual Directory of the instance that you want to use for the current APM Server and data source.                                                                                                    |
|               | <b>Note:</b> If you enter an incorrect value in this field, a report will be redeployed every time you access it. To avoid repeated redeployment of reports, enter the correct Web App Name value. When you do so, reports will be deployed to the report server during the first-time deployment and then redeployed only if there are changes in the report.                                    |
|               | To find the Web App Name, in the <b>Report Server Configuration Manager</b> window, select <b>Web Portal URL</b> . The trailing value in the <b>URL</b> field is the Web App Name value.                                                                                                    |
| User Name     | Enter the user name to access SSRS.                                                                                                    |
| User Password | Enter the password to access SSRS.                                                                                                    |
| User Domain   | Enter the domain name to access SSRS.                                                                                                    |

**Tip:** If you want to delete the existing configuration and restore the default values stored in the applications.json file, select .

# **Deployment and Upgrade**

- Deployment
- Upgrade

# Deployment

# Deployment

Refer to the deployment information here Deploy Reports for the First Time.

# Upgrade

# Upgrade

Refer to the upgrade information here Upgrade or Update Reports to V5.1.2.0.0.

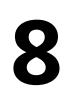

# Reference

- System Requirements
- Reports URLs

# **System Requirements**

### **Reports System Requirements**

#### **License Requirements**

This feature is available with the core APM application; no specific license is required.

#### **Additional Components Required**

In addition to the basic APM system architecture, your system must also contain the following additional components:

- Microsoft Visual Studio 2017 or 2019 Professional.
- Microsoft SQL Server Data Tools Business Intelligence for Microsoft Visual Studio 2017 (15.8.0) or 2019.
- APM SSRS Data Processing Extension plugin for Visual Studio from the Admin Installer.

#### **Deploying Reports**

After you have installed and configured the basic APM system architecture, configure Reports.

### **SQL Server Analysis Services System Requirements**

#### **Hardware Requirements**

The following hardware requirements outline the minimum hardware required for SQL Server Analysis Services support in the Metrics and Scorecards module in APM. These requirements account for the APM software only. Additional hardware may be required on a SQL Server Analysis Services machine where other components are installed. These requirements may not be sufficient, depending upon how your system is configured.

- Two Processor Cores, 2+ GHz
- 8 GB RAM
- 25 GB of available hard drive space

#### **Software Requirements**

The following software components are required on any machine that will serve as the SQL Server Analysis Services server.

| Software Name and Version                                       | Where You Can Obtain It |
|-----------------------------------------------------------------|-------------------------|
| SQL Server Analysis Services 2016 (Multi-Dimensional mode only) | Microsoft               |

### **SQL Server Report Server System Requirements**

#### **Hardware Requirements**

The following hardware requirements outline the minimum hardware required for any machine that will serve as the SQL Server Report Server. These requirements account for the APM software only. Additional

hardware may be required on a SQL Server Report Server machine where other components are installed. These requirements may not be sufficient, depending upon how your system is configured.

- Two Processor Cores, 2+ GHz
- 8 GB RAM
- 25 GB of available hard drive space

If you are using a virtual machine (VM) to host your SQL Server Report Server, we recommend that:

- You increase the physical server CPU and hard drive space requirements by 20% to ensure that the application will perform equivalently in a virtualized environment.
- You double the physical server memory requirements.
- Each VM have its own dedicated processor cores and memory allocation to ensure appropriate performance.

APM supports Hyper-V and VMWare platforms.

These requirements may not be sufficient, depending on how your system is configured. Parameters that affect the hardware requirements include the number of users, modules purchased, database size, and other factors that can vary from one customer to another. For help refining your specific system requirements, consult a member of the APM Professional Services department.

#### **Software Requirements**

The following software components are required on any machine that will serve as the SQL Server Report Server.

| Software Name and Version                     | Where You Can Obtain It | Required? | Behavior of the APM Server<br>Installer       |
|-----------------------------------------------|-------------------------|-----------|-----------------------------------------------|
| SQL Server Reporting Services<br>2016<br>-or- | Microsoft               | Yes       | If it is not found, the installer will close. |
| SQL Server Reporting Services                 |                         |           |                                               |

## **Reports URLs**

#### **Reports URLs**

There is one URL route associated with reports: ssrs/viewer. The following table describes the various paths that build on the route, and the elements that you can specify for each.

| Element           | Description                                                            | Accepted Value(s) | Syntax                        |
|-------------------|------------------------------------------------------------------------|-------------------|-------------------------------|
| Catalog Item Path | Specifies the path and name of<br>the report that you want to<br>open. | Catalog item path | #ssrs/viewer/<br>Catalog Path |

The following SSRS report hyperlink formats are supported:

- #ssrs/viewer/<CATALOG-PATH-HERE>/P0={1}/P1={2}/P2={3}
- #ssrs/viewer/<CATALOG-PATH-HERE>?P0={1}&P1={2}&P2={3}

#### Example: Reports URLs

| Example URL                                                                      | Destination                                                              |
|----------------------------------------------------------------------------------|--------------------------------------------------------------------------|
| <pre>#ssrs/viewer/Public\Meridium \Modules\RCA\SSRS \ComprehensiveAnalysis</pre> | Opens the report named 'Comprehensive Analysis' in the<br>Report Viewer. |